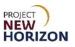

# Supplier – Manage Supplier Data in Oracle Supplier Portal

## Introduction:

Suppliers can manage their data including profiles, bank, address and contact information using the new Oracle Supplier Portal.

This Quick Reference Guide (QRG) will show how to use the Supplier Portal to manage supplier data including:

- Bank information
- Tax information
- Address information
- Contact information
- Change request tracking

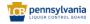

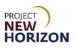

# **Table of Contents**

| Update Bank Information            | 3  |
|------------------------------------|----|
| Update Tax Information             | 8  |
| Update Address Information         |    |
| Add a New Address                  | 15 |
| Creation of a New Supplier Contact |    |
| Track a Change Request             |    |

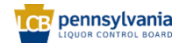

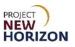

## Supplier – Manage Supplier Data in Oracle Supplier Portal

Link to eLearning video: Supplier - Update Supplier Profile Using Supplier Portal

## **Update Bank Information**

- 1. Navigate to the Welcome Springboard.
- 2. Click Supplier Portal Tab, then click the Supplier Portal Tile.

| ORACLE |                 |              |
|--------|-----------------|--------------|
|        | Good eve        | ening,       |
|        | Supplier Portal | Tools Others |
|        | APPS            |              |
|        | Supplier Portal | +            |

3. Click Manage Profile under the Company Profile Section.

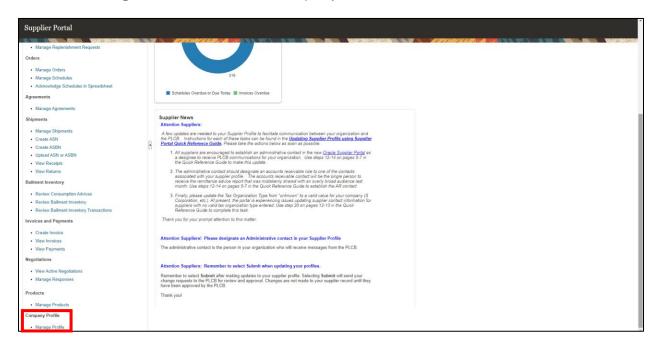

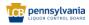

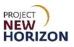

4. Click **Edit** in the top right corner.

| ORACLE                                                                                                 |                               |
|----------------------------------------------------------------------------------------------------|-------------------------------|
| Company Profile 🕖                                                                                      | Edit Dor                      |
|                                                                                                    |                               |
|                                                                                                    |                               |
| Organization Details Tax Identifiers Addresses Contacts Payments Business Classifications Products and | Services                      |
| ⊿ General                                                                                              |                               |
| Company JIM BEAM BRANDS CO                                                                             | Tax Organization Type Unknown |
| Supplier Number 01646                                                                                  | Status Active                 |
| Supplier Type Licensed                                                                                 | Attachments None              |
| Identification                                                                                         |                               |
| D-U-N-S Number                                                                                         | National Insurance Number     |
| Customer Number                                                                                        | Corporate Web Site            |
| SIC                                                                                                    |                               |
| ✓ Corporate Profile                                                                                    |                               |
| Year Established                                                                                       | Chief Executive Title         |
| Mission Statement                                                                                      | Chief Executive Name          |
|                                                                                                    | Principal Title               |
| Year Incorporated                                                                                      | Principal Name                |
| Financial Profile                                                                                      |                               |
| Current Fiscal Year's Potential Revenue                                                                |                               |
| Preferred Functional Currency                                                                          |                               |
| Fiscal Year End Month                                                                                  |                               |
|                                                                                                    |                               |
|                                                                                                    |                               |
|                                                                                                    |                               |

A warning window will appear.

5. Click **Yes** to continue.

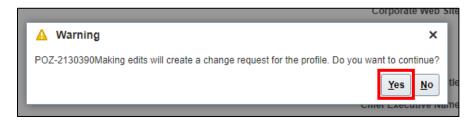

The Edit Profile Change Request Screen will appear.

6. Click the **Payments Tab**, then click the **Bank Accounts Subtab**.

| ORACLE                                                                                                    |           | יםנ         | Ĵ SA               |
|----------------------------------------------------------------------------------------------------|-----------|-------------|--------------------|
| dit Profile Change Request: 5001                                                                                                 | Save      | Save and Cl | ose <u>C</u> ancel |
| rganization Defails Tax Identifiers Addresses Contac Payments Business Classifications Products and Services                     | 6.20.20   |             |                    |
| Payment Method     Bank Accounts       Actions + View + Format + * X © Freeze in Detach of Wrap       Default     Payment Method | From Date | To D        | ste                |
| ACH<br>Check                                                                                                    |           | i m/d/      | -                  |

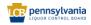

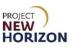

7. Click the Add (+) icon to add a new bank account.

| DRACLE                                                                                                    |                              |  |                       |                |                   | SA SA             |
|----------------------------------------------------------------------------------------------------|------------------------------|--|-----------------------|----------------|-------------------|-------------------|
| it Profile Change Request: 5001                                                                                 |                              |  | Delete Change Request | Review Changes | Save Save and Clo | se <u>C</u> ancel |
| Change Descri                                                                                                   | ption                        |  |                       |                | NOMONA A I        |                   |
| anzation Details Tax Identifiers Addresses Contacts Payments Business Classific<br>ayment Methods Bank Accounts | ations Products and Services |  |                       |                |                   |                   |
| Actors v View v Format v + / 2 2 2 2 2 2 2 2 2 2 2 2 2 2 2 2 2 2                                                |                              |  | IBAN                  | Currency       | Bank Name         |                   |

8. Enter the following required information:

| Field Name                       | Field Type     | Input | Instructions                                                                             |
|----------------------------------|----------------|-------|------------------------------------------------------------------------------------------|
| Country*                         | Dropdown       | User  | Select the country of the bank account.                                                  |
| <u>Account</u><br><u>Number*</u> | Number         | User  | Enter the bank account number.                                                           |
| <u>Bank</u><br><u>Name*</u>      | Dropdown       | User  | Select the name of the bank.                                                             |
| <u>Bank</u><br>Branch*           | Dropdown       | User  | Select the branch of the bank.                                                           |
| IBAN                             | Number         | User  | Enter the IBAN. This field is optional.                                                  |
| Currency                         | Dropdown       | User  | Select USD.                                                                              |
| Account<br>Type                  | Dropdown       | User  | Select the applicable option.                                                            |
| Description                      | Free-text User |       | Enter the appropriate description along with the full account number.                    |
|                                  |                |       | <b>Note</b> : The full account number is required in case the team needs to validate it. |

**Note**: Fields marked with a single asterisk (\*) are mandatory and must be filled out. Fields marked with double asterisks (\*\*) mean that at least one of the fields must be filled out.

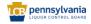

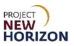

9. Click **OK** in the bottom right corner of the <u>Create Bank Account Window</u> when finished.

|            | Create Bank Account               |                                           |                |              |                          |       |       |
|------------|-----------------------------------|-------------------------------------------|----------------|--------------|--------------------------|-------|-------|
|            | Enter account number or IBAN unle | ess account number is marked as required. |                |              |                          |       |       |
|            | * Country                         | United States 🗸                           | From Date      | 8/4/22       |                          |       |       |
| Т          | * Account Number                  | 183694021                                 | Inactive On    | m/d/yy       |                          |       |       |
| В          | * Bank Name                       | CITIBANK NA 🗸                             | IBAN           |              |                          |       |       |
| N <b>v</b> | * Bank Branch                     | CITIBANK NA - 021272655 🗸                 | Currency       | USD 🔻        |                          |       |       |
|            |                                   | Allow international payments              |                |              |                          |       |       |
|            | Additional Informat               | tion                                      |                |              |                          |       |       |
|            | Account Name                      |                                           | Check Digits   |              |                          |       | JIR E |
|            | Alternate Account Name            |                                           | * Account Type | Checking 🗸   |                          |       |       |
| en 8       | Account Suffix                    |                                           | * Description  | Test account |                          |       |       |
|            |                                   |                                           |                | Create Anoth | er O <u>K</u> <u>C</u> a | ancel |       |
|            |                                   |                                           |                |              |                          |       |       |

- 10. Enter [change description] in the Change Description Field.
- 11. Click Review Changes.

| ORACLE                                                                                                    |                       |                   |                            |
|----------------------------------------------------------------------------------------------------|-----------------------|-------------------|----------------------------|
| Edit Profile Change Request: 436001                                                                                                    | Cancel Change Request | Review Changes    | Save Save and Close Cancel |
| Change Description     New bank account information added.      Organization Details Tax Identifiers Addresses Contacts Payments Business Classifications Products and Services |                       | 7,799,897,930,77, |                            |
| Payment Methods Bank Accounts                                                                                                    |                       |                   |                            |
| Primary Account Number                                                                                                    | IBAN                  | Currency          | Bank Name                  |
| XXXX8392                                                                                                    |                       | USD               | CITIBANK NA                |
| Ø XXX4177                                                                                                    |                       |                   | WILSON & MUIR BANK         |
| Columns Hidden 8                                                                                                    |                       |                   |                            |

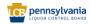

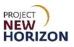

#### 12. Click **Submit**.

| ORACLE                              |                                        |                        |              |                   |                                |                   |             | р рв           |
|-------------------------------------|----------------------------------------|------------------------|--------------|-------------------|--------------------------------|-------------------|-------------|----------------|
| Review Changes                      |                                        |                        |              |                   |                                |                   | Edit Submit | <u>C</u> ancel |
|                                     | Change Description New ba              |                        |              | A VARGEORE        |                                | ALEMPA ME         |             | 8 98 9         |
|                                     |                                        | 4                      |              |                   |                                |                   |             |                |
| Addresses                           |                                        |                        |              |                   |                                |                   |             |                |
|                                     | ze 🚽 Wrap                              |                        |              |                   |                                |                   |             |                |
| Address Name                        | ▲▼ Address                             |                        |              | Phone             | Address Purpose                | Fax               | Status      | Details        |
| P-KY-BARDS-01                       | DBA HEAVEN HILL BRANDS, PO BOX 729, BA | RDSTOWN, KY 40004-0729 |              | +1 (502) 348-3921 | Ordering                       | +1 (502) 348-0162 | Active      |                |
| Columns Hidden 3                    |                                        |                        |              |                   |                                |                   |             |                |
| Contacts                            |                                        |                        |              |                   |                                |                   |             |                |
| View <b>v</b> Format <b>v</b> Free  | ze 🔐 Detach 🚽 Wrap                     |                        |              |                   |                                |                   |             |                |
| Name                                |                                        | ▲ 🗢 Job Title          | ▲マ Email     | ▲⊽ Pł             | none Administrative<br>Contact | User Account      | Status      | Details        |
| <ul> <li>Bishop, Patrick</li> </ul> |                                        |                        | pbishop@heav | enhill.comx       |                                | 9                 | Active      |                |
| Columns Hidden 7                    |                                        |                        |              |                   |                                |                   |             |                |
| Bank Accounts                       |                                        |                        |              |                   |                                |                   |             |                |
| View <b>v</b> Format <b>v</b> Free  | ze 🚽 Wrap                              |                        |              |                   |                                |                   |             |                |
| Primary Ad                          | count Number                           |                        |              | IBAN              | Currency                       | Bank Name         | ,           | Details        |
| + xx                                | XX8392                                 |                        |              |                   | USD                            | CITIBANK N        | A           |                |

A confirmation pop-up will appear indicating that a change request has been created.

**Note**: The change request will go through an approval process. To learn how to track the status of a change request, review the <u>Track a Change Request</u> section below.

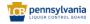

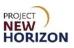

# Update Tax Information

Suppliers are to make and submit changes to the tax information online via the Oracle Supplier Portal.

If the "Tax Reporting Name" changes, a new W-9 must be submitted with the change request.

- 1. Navigate to the <u>Welcome Springboard</u>.
- 2. Click Supplier Portal Tab, then click the Supplier Portal Tile.

| ORACLE                                                             |                              |
|--------------------------------------------------------------------|------------------------------|
|                                                                    | Good evening,                |
|                                                                    | Supplier Portal Tools Others |
|                                                                    | APPS                         |
| $\begin{array}{c} 0 \\ 0 \\ 0 \\ 0 \\ 0 \\ 0 \\ 0 \\ 0 \\ 0 \\ 0 $ |                              |
|                                                                    | Supplier Portal              |
|                                                                    | Things to Finish             |

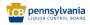

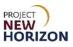

3. Click Manage Profile under the Company Profile Section.

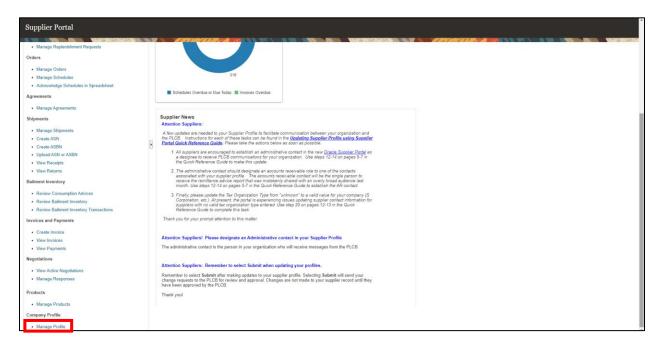

4. Click Edit in the top-right corner.

| ORACLE                                         |                                                                  |                                                                                                    |                          |
|------------------------------------------------|------------------------------------------------------------------|----------------------------------------------------------------------------------------------------|--------------------------|
| Company Profile ⑦                              |                                                                  |                                                                                                    | Edit Dgne                |
|                                                |                                                                  | and - water care and the water and the second second second second second second second second second second s | Vallancescience and Alan |
| Organization Details Tax Identifiers Addresses | Contacts Payments Business Classifications Products and Services |                                                                                                    |                          |
| ⊿ General                                      |                                                                  |                                                                                                    |                          |
| Company                                        | MAXON FURNITURE INC                                              | Tax Organization Type Unknown                                                                                  |                          |
| Supplier Number                                | 35686                                                            | Status Active                                                                                                  |                          |
| Supplier Type                                  | Supplier                                                         | Attachments None                                                                                               |                          |

A warning window will appear.

5. Click Yes to continue.

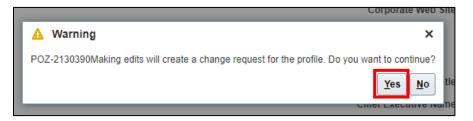

The Edit Profile Change Request Screen will appear.

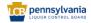

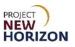

6. Click the **Tax Identifiers Tab**.

| ORACLE                                         |                              |                |                       |          |                     |                   |              |                | Ć       | ιP       | Û        | CB 🗸        |
|------------------------------------------------|------------------------------|----------------|-----------------------|----------|---------------------|-------------------|--------------|----------------|---------|----------|----------|-------------|
| Edit Profile Change Request: 800               | 1                            |                |                       |          |                     | Selete Change Rec | uest F       | Review Changes | Save    | Save and | l Close  | Cancel      |
|                                                |                              |                |                       |          |                     |                   | <b>WARDS</b> |                | Reality | Last Sa  | ved 9/14 | W21 6:09 AM |
|                                                | Change                       | Description    |                       |          |                     |                   |              |                |         |          |          |             |
| Organization Details Tax Identifiers Addresses | Contacts Payments Business ( | lassifications | Products and Services |          |                     |                   |              |                |         |          |          |             |
| ✓ Income Tax                                   |                              |                |                       |          |                     |                   |              |                |         |          |          |             |
| Taxpayer Country                               | United States                | •              | Tax Reportin          | g Name   |                     |                   |              |                |         |          |          |             |
| Taxpayer ID                                    | 125856521                    |                | Name                  | Contro   |                     |                   |              |                |         |          |          |             |
|                                                | Federal reportable           |                | Verificat             | ion Date | mid/yy Be           | •                 |              |                |         |          |          |             |
| Federal Income Tax Type                        |                              | w              |                       |          | Use withholding tax |                   |              |                |         |          |          |             |
|                                                | State reportable             |                | Withholding Ta        | x Group  |                     | *                 |              |                |         |          |          |             |
| Transaction Tax                                |                              |                |                       |          |                     |                   |              |                |         |          |          |             |
| Tax Country                                    | United States                | -              | Tax Registrati        | ion Type |                     | •                 |              |                |         |          |          |             |
| Tax Registration Number                        | 1234956215                   |                |                       |          |                     |                   |              |                |         |          |          |             |
|                                                |                              |                |                       |          |                     |                   |              |                |         |          |          |             |

- 7. Select **United States** from the dropdown next to <u>Tax Country</u> under the <u>Transaction</u> <u>Tax Section</u>.
- 8. Enter the [Tax Registration Number] in the Tax Registration Number Field.

Note: All fields seen here can be updated as needed.

- 9. Enter [change description] in the Change Description Field.
- 10. Click Review Changes.

| ORACLE                                         |                    |                          |                       |     |                      |                     |                       |                | ΔP           | ¢           | СВ 🗸       |
|------------------------------------------------|--------------------|--------------------------|-----------------------|-----|----------------------|---------------------|-----------------------|----------------|--------------|-------------|------------|
| Edit Profile Change Request: 800               | )1                 |                          |                       |     |                      | [                   | Delete Change Request | Review Changes | Save Save an | d Close     | Cancel     |
|                                                |                    | 997368573777.897.1028    |                       |     | ar serve seller at   |                     |                       |                | Last Si      | ived 9/14/2 | 21 6:09 AM |
|                                                |                    | Change Description       |                       |     |                      |                     |                       |                |              |             |            |
| Organization Details Tax Identifiers Addresses | Contacts Payments  | Business Classifications | Products and Services |     |                      |                     |                       |                |              |             |            |
| ✓ Income Tax                                   |                    |                          |                       |     |                      |                     |                       |                |              |             |            |
| Taxpayer Country                               | United States      | *                        |                       |     | Tax Reporting Name   |                     |                       |                |              |             |            |
| Taxpayer ID                                    | 125856521          |                          |                       |     | Name Control         |                     |                       |                |              |             |            |
|                                                | Federal reportable |                          |                       |     | Verification Date    | πνάγγ Β             | •                     |                |              |             |            |
| Federal Income Tax Type                        |                    | Ŧ                        |                       |     |                      | Use withholding tax |                       |                |              |             |            |
|                                                | State reportable   |                          |                       | Wit | thholding Tax Group  |                     | Ŧ                     |                |              |             |            |
| Transaction Tax                                |                    |                          |                       |     |                      |                     |                       |                |              |             |            |
| Tax Country                                    | United States      |                          |                       | Te  | ax Registration Type |                     | •                     |                |              |             |            |
| Tax Registration Number                        | 1234956215         |                          |                       |     |                      |                     |                       |                |              |             |            |
|                                                |                    |                          |                       |     |                      |                     |                       |                |              |             |            |

#### 11. Click **Submit**.

A confirmation pop-up will appear indicating that a change request has been created.

**Note**: The change request will go through an approval process. To learn how to track the status of a change request, review the <u>Track a Change Request</u> section below.

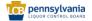

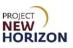

## **Update Address Information**

Suppliers can also update the address information using the Supplier Portal.

- 1. Navigate to the Welcome Springboard.
- 2. Click Supplier Portal Tab, then click the Supplier Portal Tile.

| ORACLE |                              |
|--------|------------------------------|
|        | Good evening,                |
|        | Supplier Portal Tools Others |
|        | APPS                         |
|        |                              |
|        | Supplier Portal              |

3. Select the Manage Profile Link under the Company Profile Section.

| Manage Replenishment Requests                            |                                                                                                    |
|----------------------------------------------------------|----------------------------------------------------------------------------------------------------|
| Orders                                                   |                                                                                                    |
|                                                          |                                                                                                    |
| Manage Orders                                            | 316                                                                                                    |
| Manage Schedules                                         |                                                                                                    |
| <ul> <li>Acknowledge Schedules in Spreadsheet</li> </ul> |                                                                                                    |
| Agreements                                               | Schedules Overdue or Due Today 📕 Invoices Overdue                                                                                                    |
| Manage Agreements                                        |                                                                                                    |
| Shipments                                                | Supplier News                                                                                                    |
| Martin Oliveratio                                        | Attention Suppliers:                                                                                                    |
| Manage Shipments                                         | A few updates are needed to your Supplier Profile to facilitate communication between your organization and                                                                                                    |
| Create ASN                                               | the PLCB. Instructions for each of these tasks can be found in the <u>Updating Supplier Profile using Supplier</u> Portal Quick Reference Guide. Please take the actions below as soon as possible.                      |
| Create ASBN                                              | 1. All suppliers are encouraged to establish an administrative contact in the new Oracle Supplier Portal as                                                                                                    |
| Upload ASN or ASBN                                       | a designee to receive PLCB communications for your organization. Use steps 12-14 on pages 5-7 in<br>the Quick Reference Guide to make this update.                                                                       |
| View Receipts                                            |                                                                                                    |
| View Returns                                             | <ol><li>The administrative contact should designate an accounts receivable role to one of the contacts<br/>associated with your supplier profile. The accounts receivable contact will be the single person to</li></ol> |
| Bailment Inventory                                       | receive the remittance advice report that was mistakenly shared with an overly broad audience last<br>month. Use steps 12-14 on pages 5-7 in the Quick Reference Guide to establish the AR contact.                      |
| Review Consumption Advices                               | 3. Finally, please update the Tax Organization Type from "unknown" to a valid value for your company (S                                                                                                    |
| Review Bailment Inventory                                | Corporation, etc.). At present, the portal is experiencing issues updating supplier contact information for<br>suppliers with no valid tax organization type entered. Use step 20 on pages 12-13 in the Quick            |
| Review Bailment Inventory Transactions                   | suppliers with no valid tax organization type entered. Use step 20 on pages 12-15 in the Quick<br>Reference Guide to complete this task.                                                                                 |
| Invoices and Payments                                    | Thank you for your prompt attention to this matter.                                                                                                    |
| Create Invoice                                           |                                                                                                    |
| View Invoices                                            | Attention Suppliers! Please designate an Administrative contact in your Supplier Profile                                                                                                    |
| View Payments                                            | The administrative contact is the person in your organization who will receive messages from the PLCB.                                                                                                    |
| Negotiations                                             |                                                                                                    |
|                                                          | Attention Suppliers: Remember to select Submit when updating your profiles.                                                                                                    |
| View Active Negotiations                                 | Remember to select Submit after making updates to your supplier profile. Selecting Submit will send your                                                                                                    |
| Manage Responses                                         | change requests to the PLCB for review and approval. Changes are not made to your supplier record until they<br>have been approved by the PLCB.                                                                          |
| Products                                                 | Thank you!                                                                                                    |
| Manage Products                                          |                                                                                                    |
| Company Profile                                          |                                                                                                    |

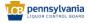

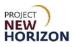

4. Click **Edit** on the top-right corner.

| ORACLE                                         |                                                                  |                                                                                                    |           |
|------------------------------------------------|------------------------------------------------------------------|----------------------------------------------------------------------------------------------------|-----------|
| Company Profile ⑦                              |                                                                  |                                                                                                    | Edit Dgne |
|                                                |                                                                  | NA INA INA INA IN <b>A MANAGAMPANA MANA</b> ARANA MANAGAMPANA MANAGAMPANA MANAGAMPANA MANAGAMPANA MANA MANA MANA MANA MAN |           |
| Organization Details Tax Identifiers Addresses | Contacts Payments Business Classifications Products and Services |                                                                                                    |           |
| ∡ General                                      |                                                                  |                                                                                                    |           |
| Company                                        | MAXON FURNITURE INC                                              | Tax Organization Type Unkno                                                                                               | nwo       |
| Supplier Number                                | 35686                                                            | Status Active                                                                                                    |           |
| Supplier Type                                  | Supplier                                                         | Attachments None                                                                                                    |           |

#### A warning window will appear.

5. Click **Yes** to continue.

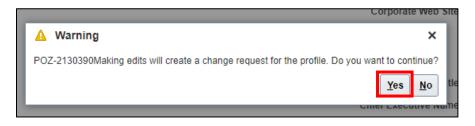

The Edit Profile Change Request Screen will appear.

- 6. Click the Addresses Tab.
- 7. Click the Address Name Link.

| ORACLE                                                                                                    |                                                            |
|----------------------------------------------------------------------------------------------------|------------------------------------------------------------|
| Edit Profile Change Request: 8001                                                                               | Delete Change Request Review Changes Save and Close Cancel |
|                                                                                                    | Last Saved 9/14/21 6:11 AM                                 |
| Change Description                                                                                              |                                                            |
|                                                                                                    |                                                            |
| Organization Details Tax Identifiers Addresses Contacts Payments Business Classifications Products and Services |                                                            |
| Actions 🔻 View 🔻 Format 💌 🕂 🥐 💥 Status Active 🔻 🏢 Freeze 🚽 Wrap                                                 |                                                            |
| Address Name Address                                                                                            | Phone Address Purpose Fax Status                           |
| P-IA-MUSCA-01 PO BOX 1109,MUSCATINE, IA 52761-0071                                                              | 8008764724 Ordering Active                                 |
| PA-IL-CHICA-01 BANK OF AMERICA ATTN MAXON, 13371 COLLECTION CENTER DR, CHICAGO, IL 60693-0000                   | 5632997819 Remit to Active                                 |
| Columns Hidden 3                                                                                                |                                                            |
|                                                                                                    |                                                            |

The Edit Address Window will appear.

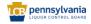

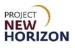

8. Make changes as necessary.

**Note**: If deactivating an address, users will need to enter the date the address became inactive in the <u>Inactive Date Field</u>.

9. Click OK.

| iness | Classifications Products a<br>Edit Address: P-IA-MU |             |   |                              | ×                          |
|-------|-----------------------------------------------------|-------------|---|------------------------------|----------------------------|
| Freez | * Address Name<br>* Country                         |             |   | Address Vurpose              | Remit to                   |
| OLLE  | Address Line 1                                      | PO BOX 1109 |   | Phone                        |                            |
|       | Address Line 2                                      |             |   | Fax                          |                            |
|       | City                                                | MUSCATINE   | • | •                            |                            |
|       | State                                               | IA          | • | •                            | maxonservice@maxonmail.com |
|       | Postal Code                                         | 52761-0071  |   | Inactive Date 9<br>Status II |                            |
|       | Postal Code Ext.                                    |             |   | aturos i                     |                            |
|       | Language                                            | •           |   |                              |                            |
|       |                                                     |             |   |                              | O <u>K</u> <u>Cancel</u>   |
|       |                                                     |             |   |                              |                            |

You are returned to the Edit Profile Screen.

- 10. Enter [change description] in the Change Description Field.
- 11. Click **Review Changes**.

| ORACLE                                           |                                                                 |
|--------------------------------------------------|-----------------------------------------------------------------|
| Edit Profile Change Request: 436001              | Delete Change Request Review Changes Save Save and Close Cancel |
| * Change Description New Remit To address added. |                                                                 |

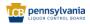

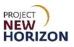

## 12. Click Submit.

| ORACLE                              |                                              |               |                  |                      |                              |                   |             | РВ      |
|-------------------------------------|----------------------------------------------|---------------|------------------|----------------------|------------------------------|-------------------|-------------|---------|
| Review Changes                      |                                              |               |                  |                      |                              |                   | Edit Submit | Cancel  |
|                                     | Change Description New Remit To addres       | ss added.     |                  | V to lot in          |                              |                   | 888 W /-    | 8.98.0  |
|                                     |                                              | li -          |                  |                      |                              |                   |             |         |
| Addresses                           |                                              |               |                  |                      |                              |                   |             |         |
| View View Format View Format Freez  | e d Wrap<br>▲▼ Address                       |               |                  | Phone Ad             | dress Purpose                | Fax               | Status      | Details |
| P-KY-BARDS-01                       | DBA HEAVEN HILL BRANDS,PO BOX 729,BARDSTOWN, | KY 40004-0729 |                  | +1 (502) 348-3921 Or | •                            | +1 (502) 348-0162 | Active      | 제       |
| Columns Hidden 3                    |                                              |               |                  |                      |                              |                   |             |         |
| ✓ Contacts<br>View ▼ Format ▼ Freez | e 📆 Detach 🚚 Wrap                            |               |                  |                      |                              |                   |             |         |
| Name                                |                                              | ▲ マ Job Title | ▲マ Email         | ▲♥ Pho               | ne Administrative<br>Contact | User Account      | Status      | Details |
| <ul> <li>Bishop, Patrick</li> </ul> |                                              |               | pbishop@heavenhi | ill.comx             |                              | •                 | Active      |         |
| Columns Hidden 7                    |                                              |               |                  |                      |                              |                   |             |         |
|                                     |                                              |               |                  |                      |                              |                   |             |         |
|                                     |                                              |               |                  |                      |                              |                   |             |         |

A confirmation pop-up will appear indicating that a change request has been created.

Note: The change request will be auto-approved after a few minutes.

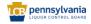

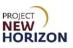

## Add a New Address

In addition to making updates to an existing address, suppliers can also add a new address if needed.

- 1. Navigate to the Welcome Springboard.
- 2. Click Supplier Portal Tab, then click the Supplier Portal Tile.

| Good eve        | ning,        |
|-----------------|--------------|
| Supplier Portal | Tools Others |
| APPS            |              |
| Supplier Portal | +            |

3. Select the Manage Profile Link under the Company Profile Section.

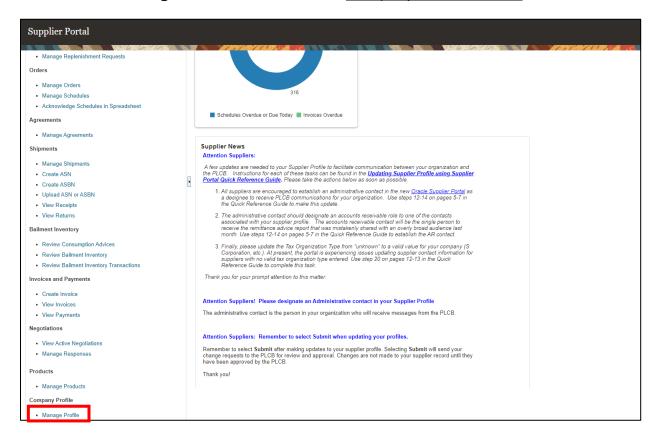

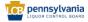

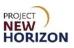

4. Click **Edit** on the top-right corner.

| ORACLE                                         |                                                                  |                                                                                                    |           |
|------------------------------------------------|------------------------------------------------------------------|----------------------------------------------------------------------------------------------------|-----------|
| Company Profile ⑦                              |                                                                  |                                                                                                    | Edit Dgne |
|                                                |                                                                  | NA INA INA INA IN <b>A MANAGAMPANA MANA</b> ARANA MANAGAMPANA MANAGAMPANA MANAGAMPANA MANAGAMPANA MANA MANA MANA MANA MAN |           |
| Organization Details Tax Identifiers Addresses | Contacts Payments Business Classifications Products and Services |                                                                                                    |           |
| ∡ General                                      |                                                                  |                                                                                                    |           |
| Company                                        | MAXON FURNITURE INC                                              | Tax Organization Type Unkno                                                                                               | nwo       |
| Supplier Number                                | 35686                                                            | Status Active                                                                                                    |           |
| Supplier Type                                  | Supplier                                                         | Attachments None                                                                                                    |           |

#### A warning window will appear.

5. Click **Yes** to continue.

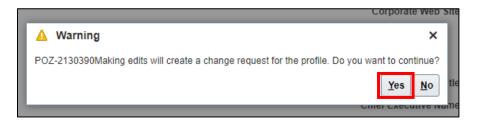

The Edit Profile Change Request Screen will appear.

- 6. Click the Addresses Tab.
- 7. Click the Add (+) icon to add a new address.

| DRACLE                      |                                                                     |                                      | ⊐ ¢ ा   |
|-----------------------------|---------------------------------------------------------------------|--------------------------------------|---------|
| dit Profile Change          | Request: 435001                                                     | Delete Change Request Review Changes | d Close |
|                             |                                                                     |                                      |         |
| ganization Details Tax Ider | Change Description                                                  |                                      |         |
| Actions  View  Format       | 🔹 🕂 💉 💥 Status Active 🗸 📷 Freeze 🚽 Wrap                             |                                      |         |
| Address Name                | Address                                                             | △マ Phone Address Purpose Fax         | Status  |
| P-FL-CORAL-02               | ATTN NAHRA RODRIGUEZ,2701 S LE JEUNE RD,CORAL GABLES, FL 33134-5809 | Ordering                             | Active  |
| PA-FL-CORAL-02              | ATTN NAHRA RODRIGUEZ,2701 S LE JEUNE RD,CORAL GABLES, FL 33134-5809 | Remit to                             | Active  |
| Columns Hidden 3            |                                                                     |                                      |         |

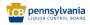

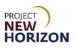

| Field Name                     | Field Type | Input | Instructions                                                                                                |
|--------------------------------|------------|-------|----------------------------------------------------------------------------------------------------|
| <u>Address</u><br><u>Name*</u> | Text       | User  | Enter the name of this address.                                                                             |
| Country*                       | Dropdown   | User  | Enter the country.                                                                                          |
| Address 1                      | Text       | User  | Enter the first line of the address.                                                                        |
| Address 2                      | Text       | User  | Enter the second line of the address, if applicable.                                                        |
| <u>City</u>                    | Dropdown   | User  | Enter the city.                                                                                             |
| <u>State</u>                   | Dropdown   | User  | Enter the state.                                                                                            |
| Postal<br>Code                 | Number     | User  | Enter the postal code.                                                                                      |
| Address<br>Purpose*            | Checkbox   | User  | Select the purpose of the address: Ordering,<br>Remit to, and/or Request For Quotation<br>(RFQ) or Bidding. |
| Phone                          | Number     | User  | Enter the phone number, if any, associated with the address.                                                |
| Fax                            | Number     | User  | Enter the fax number, if any, associated with the address.                                                  |
| <u>Email</u>                   | Text       | User  | Enter the email address, if any, associated with the address.                                               |

8. Enter the following required information for the new address:

**Note**: Fields marked with a single asterisk (\*) are mandatory and must be filled out. Fields marked with double asterisks (\*\*) mean that at least one of the fields must be filled out.

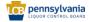

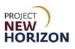

### 9. Click **OK** when finished.

| Create Address       | nd Services     |               |                              | _   |                |            | ×              |
|----------------------|-----------------|---------------|------------------------------|-----|----------------|------------|----------------|
| ez<br>* Address Name | PA-JA-MUSCA-02  | * Address     | <ul> <li>Ordering</li> </ul> |     |                |            |                |
| LE * Country         | United States 🗸 | Purpose       | Remit to                     |     |                |            |                |
| Address Line 1       | Po box 1110     | Phone         | RFQ or Biddi                 | 800 | 8764724        |            |                |
| Address Line 2       |                 | Fax           | 1                            |     |                |            |                |
| City<br>State        | Muscatine       | ▼ Email       |                              |     |                |            |                |
| Postal Code          |                 | Inactive Date | m/d/yy                       | Ċ   | Ö              |            |                |
| Postal Code Ext.     |                 | Status        | Active                       |     |                |            |                |
| Language             | T               |               |                              |     |                |            |                |
|                      |                 |               |                              | [   | Create Another | 0 <u>K</u> | <u>C</u> ancel |
|                      |                 |               |                              |     | _              |            |                |

Note: Given below are the descriptions for the different types of address purposes:

| Ordering       | Use this option to indicate whether the supplier address can be used for ordering.              |
|----------------|-------------------------------------------------------------------------------------------------|
|                | If this is NOT selected, the PLCB cannot use the corresponding site while creating a PO.        |
| Remit-To       | Use this option to indicate whether the supplier address can be used for payment.               |
|                | If this is NOT selected, the PLCB cannot use the corresponding site while making an AP payment. |
| RFQ or Bidding | Use this option to indicate whether the supplier address can be used for RFQ or bidding.        |
|                | If this is NOT selected, the PLCB cannot use this address while creating an RFQ/Negotiation.    |

The system is returned to the Edit Profile Screen.

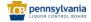

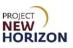

- 10. Validate that the address was added successfully.
- 11. Enter [change description] in the Change Description Field.
- 12. Click **Review Changes**.
- 13. Click Submit.
- A confirmation pop-up will appear indicating that a change request has been created.

Note: The change request will be auto-approved after a few minutes.

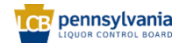

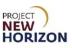

# **Creation of a New Supplier Contact**

Suppliers can also add a new contact or update an existing one using the Supplier Portal.

- 1. Navigate to the Welcome Springboard.
- 2. Click Supplier Portal Tab, then click the Supplier Portal Tile.

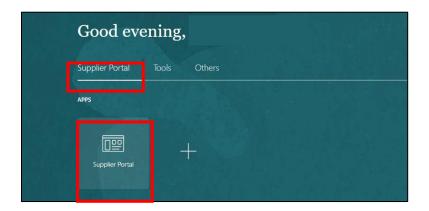

3. Click the Manage Profile Link under the Company Profile Section.

| Supplier Portal                                            |                                                                                                    |
|------------------------------------------------------------|----------------------------------------------------------------------------------------------------|
| Manage Replenishment Requests                              |                                                                                                    |
| Orders                                                     |                                                                                                    |
| Manage Orders                                              |                                                                                                    |
| Manage Schedules                                           | 316                                                                                                    |
| <ul> <li>Acknowledge Schedules in Spreadsheet</li> </ul>   |                                                                                                    |
| Agreements                                                 | Schedules Overdue or Due Today 📕 Invoices Overdue                                                                                                    |
| Manage Agreements                                          |                                                                                                    |
| Shipments                                                  | Supplier News<br>Attention Suppliers:                                                                                                    |
| Manage Shipments                                           | A few updates are needed to your Supplier Profile to facilitate communication between your organization and                                                                                                    |
| Create ASN                                                 | the PLCB. Instructions for each of these tasks can be found in the Updating Supplier Profile using Supplier                                                                                                    |
| Create ASBN                                                | Portal Quick Reference Guide. Please take the actions below as soon as possible.                                                                                                    |
| Upload ASN or ASBN                                         | <ol> <li>All suppliers are encouraged to establish an administrative contact in the new <u>Oracle Supplier Portal</u> as<br/>a designee to receive PLCB communications for your organization. Use steps 12-14 on pages 5-7 in</li> </ol>                                                                |
| View Receipts                                              | the Quick Reference Guide to make this update.                                                                                                    |
| View Returns                                               | <ol><li>The administrative contact should designate an accounts receivable role to one of the contacts<br/>associated with your supplier profile. The accounts receivable contact will be the single person to</li></ol>                                                                                |
| Bailment Inventory                                         | associated win your supplemproline. The accounts reservance contact win be the single person to<br>receive the remittance advice report that was midatedney shared with an overly broad advicence last<br>month. Use steps 12-14 on pages 5-7 in the Quick Reference Guide to establish the AR contact. |
| Review Consumption Advices                                 | 3. Finally, please update the Tax Organization Type from "unknown" to a valid value for your company (S                                                                                                    |
| Review Bailment Inventory                                  | Corporation, etc.). At present, the portal is experiencing issues updating supplier contact information for<br>suppliers with no valid tax organization two entered. Use step 20 on pages 12-13 in the Quick                                                                                            |
| <ul> <li>Review Bailment Inventory Transactions</li> </ul> | Reference Guide to complete this task.                                                                                                    |
| Invoices and Payments                                      | Thank you for your prompt attention to this matter.                                                                                                    |
| Create Invoice                                             |                                                                                                    |
| View Invoices                                              | Attention Suppliers! Please designate an Administrative contact in your Supplier Profile                                                                                                    |
| View Payments                                              | The administrative contact is the person in your organization who will receive messages from the PLCB.                                                                                                    |
| Negotiations                                               |                                                                                                    |
| View Active Negotiations                                   | Attention Suppliers: Remember to select Submit when updating your profiles.                                                                                                    |
| Manage Responses                                           | Remember to select Submit after making updates to your supplier profile. Selecting Submit will send your                                                                                                    |
| - manage responses                                         | change requests to the PLCB for review and approval. Changes are not made to your supplier record until they<br>have been approved by the PLCB.                                                                                                    |
| Products                                                   | Thank you!                                                                                                    |
| Manage Products                                            |                                                                                                    |
| Company Profile                                            |                                                                                                    |
| Manage Profile                                             |                                                                                                    |

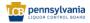

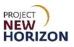

4. Click the Edit Button on the top-right corner.

| ORACLE                                         |                                                                  | · · · · · · · · · · · · · · · · · · ·                    |
|------------------------------------------------|------------------------------------------------------------------|----------------------------------------------------------|
| Company Profile ②                              |                                                                  | Im boo                                                   |
|                                                |                                                                  | I INA ALA MATANDA ANY ANY ANY ANY ANY ANY ANY ANY ANY AN |
| Organization Details Tax Identifiers Addresses | Contacts Payments Business Classifications Products and Services |                                                          |
| ⊿ General                                      |                                                                  |                                                          |
| Company                                        | MAXON FURNITURE INC                                              | Tax Organization Type Unknown                            |
| Supplier Number                                | 35686                                                            | Status Active                                            |
| Supplier Type                                  | Supplier                                                         | Attachments None                                         |

#### A warning window will appear.

5. Click **Yes** to continue.

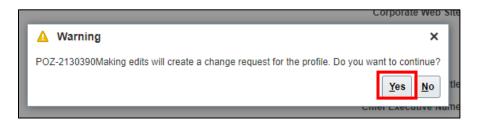

The <u>Edit Profile Change Request Screen</u> will appear.

- 6. Click the **Contacts Tab**.
- 7. Click the Add (+) Icon to add a new contact.

| Edit Supplier: MAXON FURNITURE INC 💿 ★                               |           |                            |                           | Save                     | Sub <u>m</u> it <u>C</u> ancel |
|----------------------------------------------------------------------|-----------|----------------------------|---------------------------|--------------------------|--------------------------------|
| Petile Advesses Sale Contacts Qualifications                         |           |                            |                           | 1940-7479.107 <b>8</b> 0 |                                |
| Actors 🔻 Vew 👻 Format 💘 🕂 🐺 🔛 Freeze 🔛 Detach 🚽 Wrap Status Active 💌 |           |                            |                           |                          |                                |
| Name                                                                 | Job Title | Email                      | Administrative<br>Contact | User Account             | Status                         |
| Pleady, Carl                                                         |           | xbardyo@maxonmail.com      |                           | ~                        | Active                         |
| PMavis, Renee                                                        |           | xmaxoncredit@maxonmail.com |                           | ~                        | Active                         |
| Columns Hidden 8                                                     |           |                            |                           |                          |                                |
|                                                                      |           |                            |                           |                          |                                |

The <u>Create Contact Screen</u> will appear.

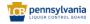

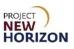

8. Enter the required contact information:

| Field Name  | Field Type | Input | Instructions                             |
|-------------|------------|-------|------------------------------------------|
| First Name* | Text       | User  | Enter the contact's first name.          |
| Last Name*  | Text       | User  | Enter the contact's last name.           |
| Phone       | Number     | User  | Enter the contact's phone number.        |
| Mobile      | Number     | User  | Enter the contact's mobile phone number. |
| Email       | Text       | User  | Enter the contact's email address.       |

Note: Mandatory fields are denoted by an asterisk (\*).

9. Click the Select and Add Button under Contact Addresses.

| Create Contact ⑦                                      |            |            |      | Save |
|-------------------------------------------------------|------------|------------|------|------|
|                                                       |            |            |      |      |
| Salutation Y Phon                                     |            | •          |      |      |
| * First Name Tom 11 Mobil                             | 1          | ▼ 53299    | 7820 |      |
| Middle Name Fa                                        |            | •          |      |      |
| * Last Name Jones Ema                                 | tom.jone@r | naxion.com |      |      |
| Job Title Statu                                       | Active 🗸   |            |      |      |
| Administrative contact                                |            |            |      |      |
| Additional Information                                |            |            |      |      |
| # Contact Addresses                                   |            |            |      |      |
| Actors 🔻 Veer 👻 Format 💌 💥 🔝 📄 Freeze 📈 Detach 🚽 Wrap |            |            |      |      |
| Address Name Address                                  |            |            |      |      |
| No data to display.                                   |            |            |      |      |
| Columns Hidden 4                                      |            |            |      |      |

The Select and Add: Addresses Box will appear.

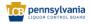

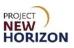

- 10. Select the line address to link to the new supplier contact.
- 11. Click **Apply**, then click **OK**.

| elect and Ad    | ld: Addresses        |                          |                          | ×      |
|-----------------|----------------------|--------------------------|--------------------------|--------|
| Search          |                      |                          |                          |        |
| Address         |                      |                          |                          |        |
|                 |                      |                          | Search                   | Reset  |
| View 🔻 Forr     | nat 👻 📣 Wrap         |                          |                          |        |
| Address<br>Name | ▲▼ Address           |                          | Address<br>Purpose       |        |
| P-IA-MUSC/      | -01 PO BOX 1109,N    | IUSCATINE, IA 52761-0071 | Ordering                 |        |
| PA-IL-CHIC/     | -01 BANK OF AMER     | RICA ATTN MAXON, 13371 ( | C Remit to               |        |
| PA-JA-MUS       | CA-02 Po box 1110,MU | JSCATINE, IA 52761*0071  | Ordering                 |        |
|                 |                      |                          |                          |        |
| Rows Selecte    | d 2                  |                          |                          |        |
| Rows Selecte    | d 2                  |                          | App <u>ly</u> O <u>K</u> | Cancel |

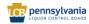

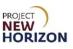

### 12. Select the **User Account Checkbox** under <u>User Account</u>.

13. Select the applicable role(s) from the Roles Tab.

**Note**: Key roles and their descriptions are as follows:

| Role Title                                               | Has access to                                                                                           | Does NOT have access to                                                   |
|----------------------------------------------------------|----------------------------------------------------------------------------------------------------|---------------------------------------------------------------------------|
| PLCB Supplier Portal Self-<br>Service JR                 | <ul> <li>Access Supplier Portal<br/>overview</li> <li>Manage supplier profile</li> </ul>                | Create invoices                                                           |
| PLCB Supplier Portal<br>Invoice Transaction JR           | Create invoices                                                                                         | <ul> <li>Acknowledge POs, issue<br/>ASNs, manage<br/>shipments</li> </ul> |
| PLCB Supplier Portal<br>Purchase Order<br>Transaction JR | <ul> <li>Acknowledge POs</li> <li>Create ASNs</li> <li>Upload ASNs</li> <li>Manage shipments</li> </ul> | Create invoices                                                           |
| PLCB Supplier Portal<br>Bidder JR                        | <ul><li>View active negotiations</li><li>Manage responses</li></ul>                                     | <ul> <li>Acknowledge POs, issue<br/>ASNs, manage<br/>shipments</li> </ul> |
| PLCB Supplier Portal<br>Product Administrator JR         | Manage products                                                                                         | <ul><li>Create invoices</li><li>Purchase orders</li></ul>                 |
| PLCB Supplier Portal<br>Inventory Manager JR             | <ul> <li>Review consumption<br/>advices</li> </ul>                                                      | Create invoices                                                           |

14. Click OK.

| Create Contact                     |                        |                                |                                |                        | ×                        |
|------------------------------------|------------------------|--------------------------------|--------------------------------|------------------------|--------------------------|
|                                    |                        |                                |                                |                        |                          |
| Salutation                         | ~                      |                                | Phone                          | •                      |                          |
| * First Name                       | Tom                    | ±                              | Mobile                         | 1 🔹 53299              | 7820                     |
| Middle Name                        |                        |                                | Fax                            | •                      |                          |
| * Last Name                        | Jones                  |                                | Email                          | kevin.mante@cmg-change | .com                     |
| Job Title                          |                        |                                | Status                         | Active 🗸               | 3                        |
|                                    | Administrative contact |                                |                                |                        | 6                        |
| Contact Address                    | es                     |                                |                                |                        |                          |
| Actions View View For              | nat 🕶 🗙 📑 🗐            | Freeze 🔐 Detach 🚽              | Wrap                           |                        |                          |
| Address Name                       | Address                |                                | Phone                          | Address Purpos         | e Status                 |
| PA-IL-CHICA-01                     | BANK OF A              | IERICA ATTN MAXON, 13371       | COLLECTION 563299781           | 9 Remit to             | Active                   |
| Columns Hidden 5                   |                        |                                |                                |                        |                          |
| User Account     Roles Data Access | F E-mail is            | equired when requesting a use  | r                              |                        |                          |
| Actions <b>v</b> View <b>v</b> F   | ormat 🔻 🗶 🖪            | Freeze 🔐 Detach                | Wrap                           |                        |                          |
| Role                               | ▲▽                     | Description                    |                                |                        |                          |
| PLCB Supplier Portal               | Inventory Manager JR   | Role provides access to - Revi | w consigned inventory - Review | v consumption advices  | ·                        |
| PLCB Supplier Portal               | Invoice Transaction JR | Role provides access to - Crea | e invoices                     |                        |                          |
| PLCB Supplier Portal               | Purchase Order Trans   | Role provides access to -Ackn  | wiedge POs -Issue ASNs -Man    | age shipments          | -                        |
|                                    |                        |                                |                                |                        |                          |
|                                    |                        |                                |                                |                        | Create Another OK Cancel |

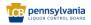

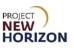

- 15. Verify that the user was successfully added.
- 16. Enter [change description] in the Change Description Field.
- 17. Click Review Changes.

| ORACLE                            |                                                                 |
|-----------------------------------|-----------------------------------------------------------------|
| Edit Profile Change Request: 5001 | Delete Change Request Review Changes Save Save and Close Cancel |
| Change Description                |                                                                 |
| Payment Methods Bank Accounts     |                                                                 |
| Primary Account Number            | IBAN Currency Bank Name<br>USD AMERICAN BANK                    |
| Columns Hidden 8                  |                                                                 |

#### 18. Click Submit.

A confirmation pop-up will appear indicating that a change request has been created.

**Note**: The change request will be auto-approved after a few minutes.

To edit an existing contact, users will need to select the contact line and click the **Pencil Icon**.

| ORACLE                                 |                              |                        |                |                     |     |                           |                     |                |              | ЪŶ       |
|----------------------------------------|------------------------------|------------------------|----------------|---------------------|-----|---------------------------|---------------------|----------------|--------------|----------|
| lit Profile Change Reques              | st: 436001                   |                        |                |                     |     | De                        | lete Change Request | Review Changes | Save Save a  | nd Close |
|                                        |                              |                        |                |                     | 100 |                           |                     | 777967719207   |              | -        |
|                                        | * Change Description         |                        |                |                     |     |                           |                     |                |              |          |
|                                        |                              |                        |                |                     |     |                           |                     |                |              |          |
| ganization Details Tax Identifiers Add | dresses Contacts Payments Bu | siness Classifications | Products and S | Services            |     |                           |                     |                |              |          |
| Actions  View  Format                  | 🖉 🗶 Status Active 🗸 🏢        | Freeze 🔐 Detach        |                |                     |     |                           |                     |                |              |          |
|                                        | Active V                     | Preeze all Detach      |                |                     |     |                           |                     | Administrative |              |          |
| Name                                   |                              |                        | ▲▽             | Job Title           | ▲▽  | Email 4                   | ≥⊽ Phone            | Contact        | User Account | Status   |
| Andrew, Kevin                          |                              |                        |                |                     |     | kandrew@heavenhill.comx   |                     |                | 0            | Active   |
| Bishop, Patrick                        |                              |                        |                |                     |     | pbishop@heavenhill.comx   |                     |                | 9            | Active   |
| Bockting, Terra                        |                              |                        |                | Invoicing Assistant |     | Tbockting@heavenhill.comx | 5023507653          |                | 0            | Active   |
| Cecil, Annette                         |                              |                        |                |                     |     | acecil@heavenhill.comx    | 5023379465 x465     | 0              | 0            | Active   |
| Deronsle, Mario                        |                              |                        |                |                     |     | mderonsle@heavenhill.comx |                     |                | 0            | Active   |
| Dhakal, Pushpa                         |                              |                        |                | Invoicing Assistant |     | pdhakal@heavenhill.comx   |                     |                | 0            | Active   |
| Fisher, John                           |                              |                        |                |                     |     | JFISHER@HEAVENHILL.COMx   | 5023379542 x542     |                | 0            | Active   |
| Hagan, Rose                            |                              |                        |                | Purchasing          |     |                           | 5023379413          |                |              | Active   |
| Hagan, Roseann                         |                              |                        |                | PURCHASING          |     | rhagan@heavenhill.comx    | 5023379413          |                | 0            | Active   |
| Hall, Gail                             |                              |                        |                | Senior Accountant   |     | ghall@heavenhill.comx     | +1 (502)337 x95     |                | 0            | Active   |
| Holt, Marsha                           |                              |                        |                |                     |     | mholt@heavenhill.comx     | 5023379450          |                | 0            | Active   |
|                                        |                              |                        |                |                     |     |                           |                     |                | 0            |          |

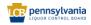

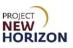

# Track a Change Request

Below are the steps to track the status of a change request that is pending the PLCB's approval.

- 1. Navigate to the Welcome Springboard.
- 2. Click Supplier Portal Tab, then click the Supplier Portal Tile.

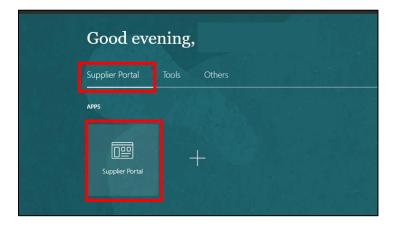

3. Click the Manage Profile Link under the Company Profile Section.

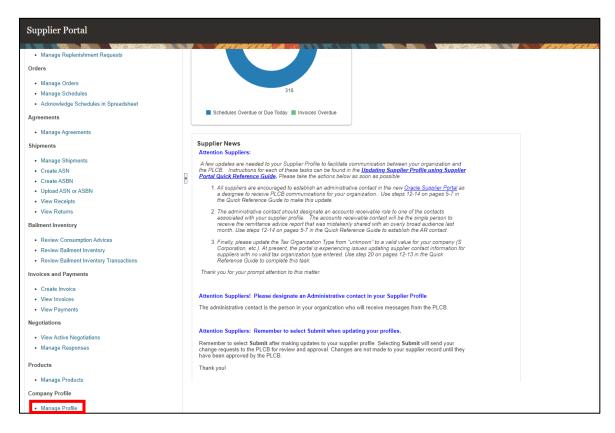

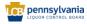

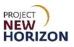

4. Review the <u>Request Status Field</u> to check the status of the change request.

Note: In this example, a change request is already in progress.

5. Users can also click the **Last Change Request Link** to review the change request details.

**Note**: Users are advised to use one change request per profile update for easy tracking. Users cannot start a new change request until the previous one has been closed.

| ORACLE                                                                                                 |                   |             |                                 |              |                    |                      | þ ð        |
|----------------------------------------------------------------------------------------------------|-------------------|-------------|---------------------------------|--------------|--------------------|----------------------|------------|
| Company Profile ⑦                                                                                      |                   |             |                                 |              | Ca                 | ncel Change Reques   | t Edit Dor |
| There is a profile change request pending approval. You may edit to make additional changes.           |                   |             |                                 |              |                    |                      |            |
|                                                                                                    | Requested By      | Hagan Bre   | nda                             | ALL AND A    | Change Description | added a new contact. | W7 8 8     |
| Last Change Request 444001 Request Status Pending Approval                                             | Request Date      |             | 110101                          |              |                    |                      |            |
| Request surves i cronil Approver                                                                       |                   |             |                                 |              |                    |                      |            |
| Organization Details Tax Identifiers Addresses Contacts Payments Business Classifications Products and | d Services        |             |                                 |              |                    |                      |            |
| View 👻 Format 👻 Status Active 💙 📴 Freeze 🖃 Detach 🚽 Wrap                                               |                   |             |                                 |              |                    |                      |            |
|                                                                                                    |                   |             |                                 |              | Administrative     |                      |            |
| Name                                                                                                   |                   | ▲▽          | Email 🛆                         | ♥ Phone      | Contact            | User Account         | Status     |
| Credit And Collections, Gbs                                                                            |                   |             | GBS_CreditandCollections@beam   |              |                    | 0                    | Active     |
| Culver, Megan                                                                                          | Financial Analy   | st - KY Pla | Megan.Culver@BeamSuntory.com    | x 5022152506 |                    | 0                    | Active     |
| Customer Solutions, Supply Chain                                                                       |                   |             | andrea.chavez@beamsuntory.com   | x            |                    | 0                    | Active     |
| Dhakal, Pushpa                                                                                         | Credit and Colle  | ections An  | Pushpa.Dhakal@beamsuntory.com   | IX           |                    | 0                    | Active     |
| Faller, David                                                                                          | Director Logistic | cs - Ameri  | david.faller@beamglobal.comx    | 5022152373   |                    | 0                    | Active     |
| Gholson, Logan                                                                                         | Inventory Accou   | unting Ana  | logan.gholson@beamsuntory.com   | 5022152235   |                    | 0                    | Active     |
| Hagan, Brenda                                                                                          | Billing Analyst   |             | Brenda.Hagan@beamsuntory.com    | ĸ            |                    | <                    | Active     |
| Iles, Lexie                                                                                            |                   |             | Lexie.lles@beamsuntory.com      |              |                    | 0                    | Active     |
| Jarboe, Amy                                                                                            | Credit Temp       |             | amy.jarboe.accountemps@beams.   |              |                    | 0                    | Active     |
| Johnson, Leslie                                                                                        | Inventory Reple   | n CoOrd     | leslie.johnson@beamsuntory.comx | 5028558447   |                    | 0                    | Active     |
| Lankford, Josh                                                                                         | Sr Credit Analys  | st          | josh.lankford@beamsuntory.comx  |              |                    | 0                    | Active     |
|                                                                                                    |                   |             |                                 |              |                    |                      |            |

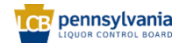